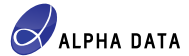

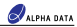

## **ADM-PCIE-9V3 SDAccel Board Installation**

# **Introduction**

This application note provides details on the hardware and software setup required to begin development with the **Xilinx® SDAccel™ Development Environment**, using the Alpha Data ADM-PCIE-9V3 accelerator card. For support, please e-mail:

[support@alpha-data.com](mailto:support@alpha-data.com?subject=ADM-PCIE-9V3%20SDAccel%20Support%20Request) (\$)

# **Supported SDAccel Releases**

<span id="page-0-0"></span>For a list of supported SDAccel™ releases, along with a list of ADM-PCIE-9V3 SDAccel™ platform releases, please refer to Alpha Data **RN0151**. support@alpha-data.com \frac{\matedata.com \frac{\matedata.com \frac{\matedata.com \frac{\matedata.com \frac{\matedata and and and any content of Releases, along with a list of ADM-PCIE-9V3 SDAccel<sup>716</sup> platform releases,

# **Hardware Requirements**

- 1) An **ADM-PCIE-9V3** accelerator card.
- 2) A **Host Machine**. This will host the ADM-PCIE-9V3 accelerator card.
- 3) A **Programming Machine**. This will be used to program the ADM-PCIE-9V3 with the ADM-PCIE-9V3 Device Support Archive (DSA).
- 4) A USB Type A to Micro-USB cable.

# **Software Requirements**

- 1) The Host Machine must be running the **CentOS** Linux distribution, capable of performing tasks with root privileges.
- 2) The Host Machine must have one of the [Supported SDAccel Releases](#page-0-0) installed.
- 3) The Programming Machine may be running either Linux or Windows and must have the **Vivado® Design Suite** installed, which may be a Lab Tools version if necessary.

#### **Note:**

For a list of CentOS versions that your particular SDAccel™ installation supports, along with a list of Linux packages to install, please refer to Xilinx® **UG1238**.

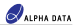

# <span id="page-1-0"></span>**Installing the ADM-PCIE-9V3**

This section describes each of the steps involved in performing the ADM-PCIE-9V3 SDAccel™ board installation.

### **Step 1 - Preparing the Board Installation Files**

#### **Note:**

Within the remainder of this application note, **/opt/Xilinx/SDx/2018.1** is referred to as the SDAccel™ installation directory.

- 1) Power-on the Host Machine, boot into your chosen Linux distribution then open a command prompt.
- 2) Download the ADM-PCIE-9V3 SDAccel™ platform package that matches your installed SDAccel™ release from the following link:

<ftp://ftp.alpha-data.com/pub/sdaccel/platform/adm-pcie-9v3/>

It is assumed that the path to the downloaded platform package is:

**~/Downloads/alpha-data\_adm-pcie-9v3\_dynamic\_5\_0-2018\_1-1.0.0.zip**

3) Navigate to the SDAccel™ installation directory:

\$ cd /opt/Xilinx/SDx/2018.1

- 4) Unzip the downloaded ADM-PCIE-9V3 platform package into the **platforms** directory:
	- \$ sudo unzip ~/Downloads/alpha-data\_adm-pcie-9v3\_dynamic\_5\_0-2018\_1-1.0.0.zip -d platforms/.

This will generate the following directory:

/opt/Xilinx/SDx/2018.1/platforms/alpha-data\_adm-pcie-9v3\_dynamic\_5\_0

5) Source the **settings64.sh** script within the SDAccel™ installation directory:

\$ source settings64.sh

6) Generate the ADM-PCIE-9V3 board installation directory using the **xbinst** utility:

\$ sudo bin/xbinst -f alpha-data\_adm-pcie-9v3\_dynamic\_5\_0 -d 9v3\_dsa

The expected output is of the form:

```
****** xbinst v2018.1 (64-bit)
              **** SW Build 2188600 on Wed Apr 4 18:39:19 MDT 2018
                ** Copyright 1986-2018 Xilinx, Inc. All Rights Reserved.
          INFO: [XBINST 60-895] Target platform: /opt/Xilinx/SDx/2018.1/platforms/
          alpha-data_adm-pcie-9v3_dynamic_5_0/alpha-data_adm-pcie-9v3_dynamic_5_0.xpfm
          INFO: [XBINST 60-267] Packaging for PCIe...
          INFO: [XBINST 60-1032] Extracting DSA to ./.Xil/xbinst-16373-user/
          alpha-data_adm-pcie-9v3_dynamic_5_0
          INFO: Adding section [FIRMWARE (3)] using: 'mgmt' (14548 Bytes)
          INFO: Adding section [SCHED_FIRMWARE (5)] using: 'sched' (6308 Bytes)
          Successfully completed 'xclbincat'
          INFO: [XBINST 60-268] Packaging for PCIe...COMPLETE
          INFO: [XBINST 60-667] xbinst has successfully created a board installation
          directory at /opt/Xilinx/SDx/2018.1/9v3_dsa.
h(m)/map-drain.com/pub/had-coel/platform/dian-pice-9v3/5,<br>
a is assumed that the path to the downloaded platform package is:<br>
-Townloads/alpha-data,adm-pcle-9v3.dynamic_5.0-2018_1-1.0.0.zip<br>
3) Nevignete but SDAcce
```
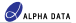

#### **Note:**

Within the remainder of this application note, **/opt/Xilinx/SDx/2018.1/9v3\_dsa** is referred to as the ADM-PCIE-9V3 board installation directory.

#### **Note:**

The ADM-PCIE-9V3 board installation directory will contain a number of significant items:

i) Two MCS files, used to program the ADM-PCIE-9V3 configuration memory devices with the ADM-PCIE-9V3 DSA:

**9v3\_dsa/xbinst/firmware/alpha-data\_adm-pcie-9v3\_dynamic\_5\_0\_primary.mcs**

#### **9v3\_dsa/xbinst/firmware/alpha-data\_adm-pcie-9v3\_dynamic\_5\_0\_secondary.mcs**

ii) A shell script, used to build and install the driver needed by the ADM-PCIE-9V3 when accelerating SDAccel™ applications:

#### **9v3\_dsa/xbinst/install.sh**

iii) A test directory, containing a simple, pre-built executable and kernel which can be used to verify the ADM-PCIE-9V3 board installation:

#### **9v3\_dsa/xbinst/test/verify.exe**

**9v3\_dsa/xbinst/test/verify.xclbin**

8) Copy the newly-generated MCS files, within the ADM-PCIE-9V3 board installation directory,

**9v3\_dsa/xbinst/firmware/alpha-data\_adm-pcie-9v3\_dynamic\_5\_0\_primary.mcs 9v3\_dsa/xbinst/firmware/alpha-data\_adm-pcie-9v3\_dynamic\_5\_0\_secondary.mcs** into the Programming Machine.

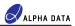

## **Step 2 - Setting Up the Hardware**

- 1) Remove all power from the Host Machine.
- 2) On the ADM-PCIE-9V3, locate the DIP quad-switch **SW1** on the bottom face of the card (the face opposite the FPGA), then set each switch to match the configuration given in [Table 1.](#page-3-0)

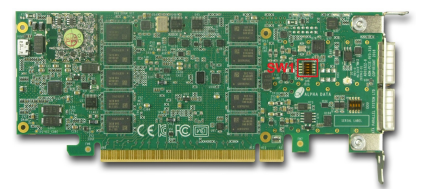

**Figure 1 : The bottom face of the ADM-PCIE-9V3**

| Switch   | SW1-1 | $SW1-2$ | SW1-3 | SW1-4 |
|----------|-------|---------|-------|-------|
| Position | OFF   | OFF     | OFF   | OFF   |

**Table 1 : ADM-PCIE-9V3 Switch Configuration**

- <span id="page-3-0"></span>3) Install the ADM-PCIE-9V3 into an available PCI Express slot within the Host Machine.
- 4) On the ADM-PCIE-9V3, locate the Micro-USB connector **J17** on the front face of the card, then establish a USB connection between the ADM-PCIE-9V3 and the Programming Machine.

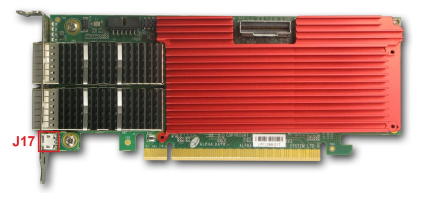

**Figure 2 : The front face of the ADM-PCIE-9V3**

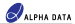

## **Step 3 - Programming the ADM-PCIE-9V3**

#### **Note:**

The Host Machine is required only to supply power to the ADM-PCIE-9V3 in this step.

- 1) Power-on the Host Machine.
- 2) Power-on the Programming Machine, launch Vivado® in GUI mode then select **Flow -> Open Hardware Manager**.

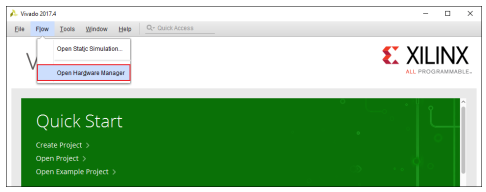

**Figure 3 : Opening Vivado Hardware Manager**

3) Select **Tools -> Open New Target**.

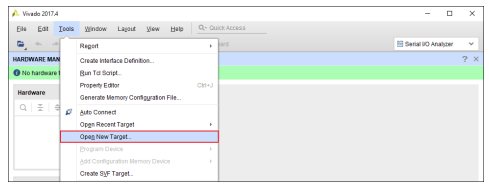

**Figure 4 : Opening a New Target**

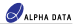

4) From the **Open Hardware Target** window, click **Next**.

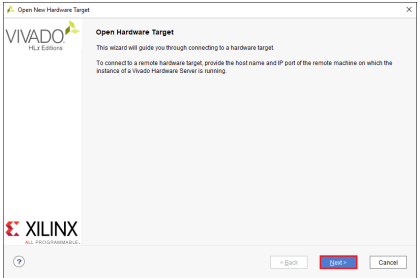

**Figure 5 : The Open Hardware Target window**

5) From the **Hardware Server Settings** window, select **Local server** then click **Next**.

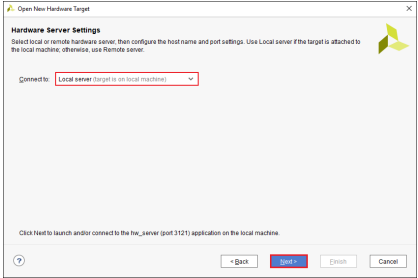

**Figure 6 : The Hardware Server Settings window**

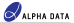

6) From the **Select Hardware Target** window, select the **xilinx\_tcf** target then click **Next**.

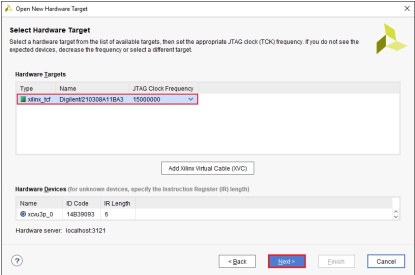

**Figure 7 : The Select Hardware Target window**

7) From the **Open Hardware Target Summary** window, click **Finish**.

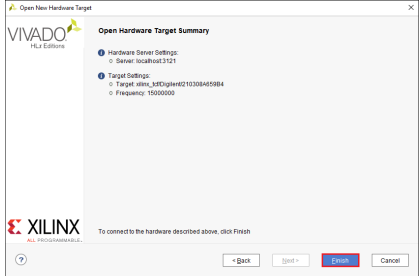

**Figure 8 : The Open Hardware Target Summary window**

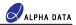

8) Within the **Hardware** sub-window of Vivado® Hardware Manager, right-click on the **xcvu3p\_0** part and select **Add Configuration Memory Device**.

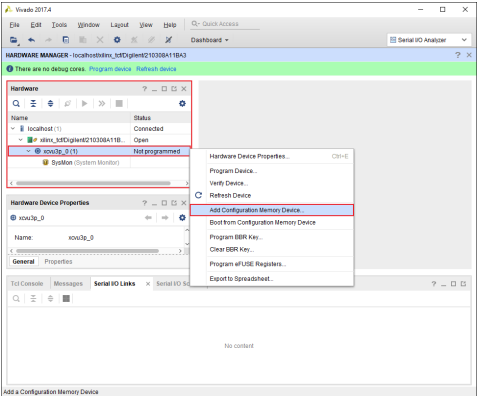

**Figure 9 : Opening the Configuration Memory Device settings**

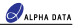

9) From the **Add Configuration Memory Device** window, choose the **mt25qu256-spi-x1\_x2\_x4\_x8** memory part then click **OK**.

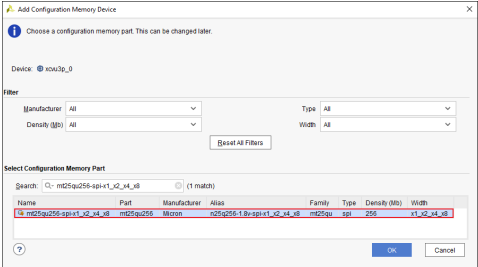

**Figure 10 : The Add Configuration Memory Device window**

10) If prompted, click **OK** to program the configuration memory device.

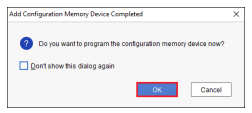

**Figure 11 : The Memory Device Programming prompt**

11) From the **Program Configuration Memory Device** window, fill the **Configuration file** fields with the paths to the two ADM-PCIE-9V3 DSA MCS files that were copied over from the Host Machine, then make sure that the settings match those seen in [Figure 12.](#page-9-0)

<span id="page-9-0"></span>Once these settings have been confirmed, click **OK** then wait for the configuration memory programming procedure to finish.

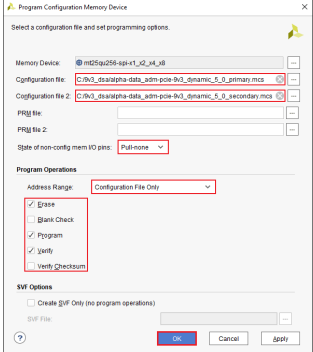

**Figure 12 : The Program Configuration Memory Device window**

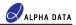

12) Within the **Hardware** sub-window of Vivado® Hardware Manager, right-click on the **xcvu3p\_0** part and select **Boot from Configuration Memory Device**.

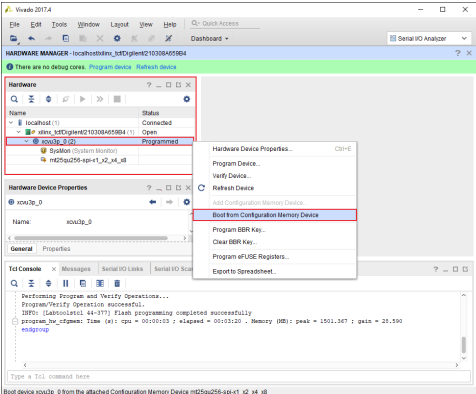

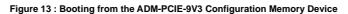

13) Within the **Tcl Console** sub-window of Vivado® Hardware Manager, check the log output and verify that the **Done pin status: HIGH** message can be seen.

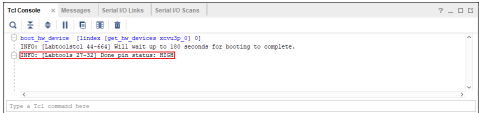

**Figure 14 : Tcl Console log showing the 'Done pin status: HIGH' message**

14) Reboot the Host Machine.

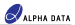

### <span id="page-11-0"></span>**Step 4 - Installing the Linux Drivers**

- 1) Boot the Host Machine into your chosen Linux distribution, then open a command prompt.
- 2) Navigate to the ADM-PCIE-9V3 board installation directory, which was created in [Step 1 Preparing the](#page-1-0) [Board Installation Files](#page-1-0).

\$ cd /opt/Xilinx/SDx/2018.1/9v3\_dsa/xbinst

3) Run the **install.sh** script with the following flags:

\$ sudo ./install.sh -f yes -k yes

The expected output is of the form:

```
INFO: Creating ICD entry for Xilinx Platform
INFO: Installing firmware for FPGA devices
Found hal zip..ignoring
/tmp/2136/0
Archive: xclmgmt.zip
   creating: driver/
   creating: driver/include/
  inflating: driver/include/xclbin.h
  inflating: driver/include/xclerr.h
   inflating: driver/include/xclfeatures.h
```

```
rmmod -s xocl || true
rmmod -s xdma || true
modprobe xocl
Generating SDAccel runtime environment setup script, setup.sh for bash
Generating SDAccel runtime environment setup script, setup.csh for (t)csh
```
#### **Note:**

The **install.sh** script is used to perform a number of tasks:

- i) Builds, installs and loads the **xclmgmt** and **xocl** kernel modules, required by the ADM-PCIE-9V3 when used within SDAccel™ applications.
- ii) Installs a copy of the ADM-PCIE-9V3 DSA firmware into **/lib/firmware/xilinx**.
- iii) Creates a Xilinx® OpenCL Installable Client Driver (ICD) at **/etc/OpenCL/vendors**. This can be used to allow multiple implementations of OpenCL to co-exist within the same system, which in turn lets the developer pick between a list of available platforms at runtime.
- iv) Generates a **setup.sh** script within the same directory. This script can be used to setup the runtime environment of an SDAccel™ application that targets the ADM-PCIE-9V3.

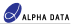

## **Step 5 - Verifying the ADM-PCIE-9V3 Board Installation**

The **verify.exe** and **verify.xclbin** files, included within ADM-PCIE-9V3 platform package, can be used to verify the ADM-PCIE-9V3 SDAccel™ board installation:

1) Copy the **test** directory within the ADM-PCIE-9V3 board installation directory into a directory which is not write-protected:

\$ cp -r /opt/Xilinx/SDx/2018.1/9v3\_dsa/xbinst/test /tmp/.

2) Navigate to the newly-created **test** directory:

```
$ cd /tmp/test
```
3) Source the **setup.sh** script within the ADM-PCIE-9V3 board installation directory:

\$ source /opt/Xilinx/SDx/2018.1/9v3\_dsa/xbinst/setup.sh

4) Add the 'execute' permission to the **verify.exe** file:

```
$ chmod +x verify.exe
```
5) Run the **verify.exe** executable:

```
$ ./verify.exe
```
#### The expected output is of the form:

```
Linux:3.10.0-514.26.2.el7.x86_64:#1 SMP Tue Jul 4 15:04:05 UTC 2017:x86_64
Distribution: CentOS Linux release 7.5.1804 (Core)
GLIBC: 2.17
---
XILINX_OPENCL="/opt/Xilinx/SDx/2018.1/9v3_dsa/xbinst"
LD_LIBRARY_PATH="/opt/Xilinx/SDx/2018.1/9v3_dsa/xbinst/runtime/lib/x86_64:"
---
Platform[0] name: Xilinx.
~~~~~~~~~~~~~~~~~~~~~~~~~~~Device 0~~~~~~~~~~~~~~~~~~~~~~~~~~~
Device name: alpha-data_adm-pcie-9v3_dynamic_5_0
Max work-group size: 4096<br>Local memory size (MB): 16384
Local memory size (MB):
Max clock frequency (MHz): 500
```
INFO: Accelerating a simple 'squaring' kernel on hardware to verify ADM-PCIE-9V3 board installation. INFO: Input data: 001, 002, 003, 004, 005, 006, 007, 008, 009, 010 INFO: Output data: 001, 004, 009, 016, 025, 036, 049, 064, 081, 100 INFO: ADM-PCIE-9V3 board installation OK.

### **Building and Running SDAccel Applications for the ADM-PCIE-9V3**

In order to successfully build and run an SDAccel™ host application that targets the ADM-PCIE-9V3, make sure of the following:

- i) The SDAccel™ host application is linked with the following runtime libraries:
	- The GNU C++ runtime found within the ADM-PCIE-9V3 board installation directory, **/opt/Xilinx/SDx/2018.1/9v3\_dsa/xbinst/runtime/lib/x86\_64/libstdc++.so.6** -L/opt/Xilinx/SDx/2018.1/9v3\_dsa/xbinst/runtime/lib/x86\_64 -lstdc++
	- The Xilinx® OpenCL runtime found within the ADM-PCIE-9V3 board installation directory, **/opt/Xilinx/SDx/2018.1/9v3\_dsa/xbinst/runtime/lib/x86\_64/libxilinxopencl.so**

```
-L/opt/Xilinx/SDx/2018.1/9v3_dsa/xbinst/runtime/lib/x86_64 -lxilinxopencl
or
```
-L/opt/Xilinx/SDx/2018.1/9v3\_dsa/xbinst/runtime/lib/x86\_64 -lOpenCL

with the Xilinx® OpenCL ICD installed (see [Step 4 - Installing the Linux Drivers\)](#page-11-0).

ii) The **setup.sh** script within the ADM-PCIE-9V3 board installation directory is sourced before running the SDAccel™ host application:

source /opt/Xilinx/SDx/2018.1/9v3\_dsa/xbinst/setup.sh

iii) When building an SDAccel™ **xclbin** file for the ADM-PCIE-9V3, the **custom\_parts\_2400.csv** file **must** exist at the following path:

/opt/Xilinx/SDx/2018.1/platforms/alpha-data\_adm-pcie-9v3\_dynamic\_5\_0/ custom\_parts\_2400.csv

This custom parts will be included within the installed platform package.

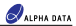

# **Document Revision History**

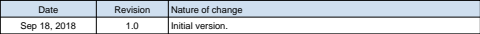

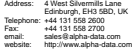